# Online Student Convention Registration Help File

#### **How to Register**

Begin by typing www.schooloftomorrow.com into your internet browser. Once you arrive to this page, look on the left side of your screen and click on Student Convention and Programs.

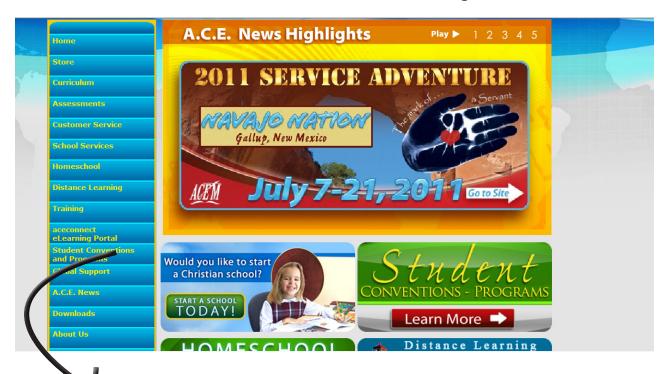

Student Conventions and Programs
Global Support

A.C.E. News

Downloads

About Us

A window will be displayed.
Click on
Go to Website
under Regional Student Convention

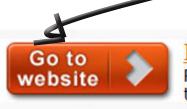

**Regional Student Conven** 

Regional Student Conventions chal their ministry skills by competing i music, speech/drama, athletics, ar

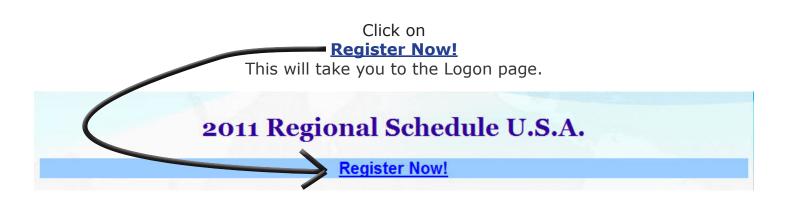

Once the Logon page appears, click **New User** 

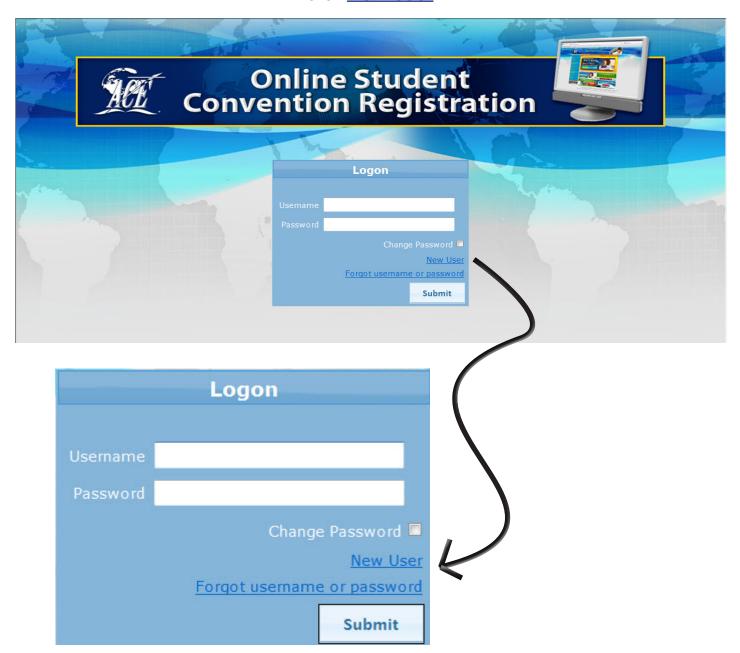

This will take you to the screen requesting your School of Tomorrow Customer Number. Enter your Customer Number.

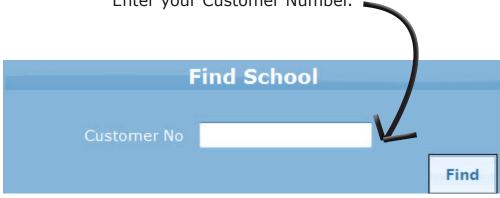

IMPORTANT NOTE: If this is your first time registering your school *online* for Regional Student Convention, the program will NOT automatically recognize your Customer Number. You MUST enter it in the pop-up window below.

Online Student Convention Registration has the capability to show each RCS your school has registered for online beginning in the 2010-11 school year. Once you reigster for the first time, the program will track each RCS you register for and will recognize your school's Customer Number.

A pop-up window will be displayed asking if you wish to add a new school. If this is your first time registering for Regional Student Convention online Click **Yes** 

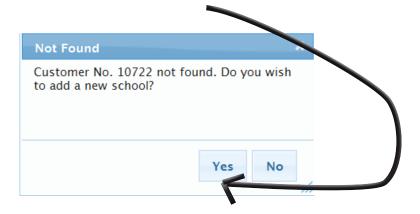

A new window will be displayed asking for your school information.

Fill in all your school's information completely. You must select your country FIRST ... then select your state if applicable.

|                | School                 |        |
|----------------|------------------------|--------|
| Customer No    | 10722                  |        |
| School Name    |                        |        |
| Address 1      |                        |        |
| Address 2      |                        |        |
| City           |                        |        |
| State          | Select Country First ▼ |        |
| Country        | == Select Country ==   | •      |
| Postal Code    |                        |        |
| Phone          |                        |        |
| Cell Phone     |                        |        |
| Fax            |                        |        |
| Email          |                        |        |
| Comments/Notes |                        |        |
|                | Save                   | Cancel |

**Click Save when all information is complete** 

A new window will be displayed requesting New User information. You may add more than one user.

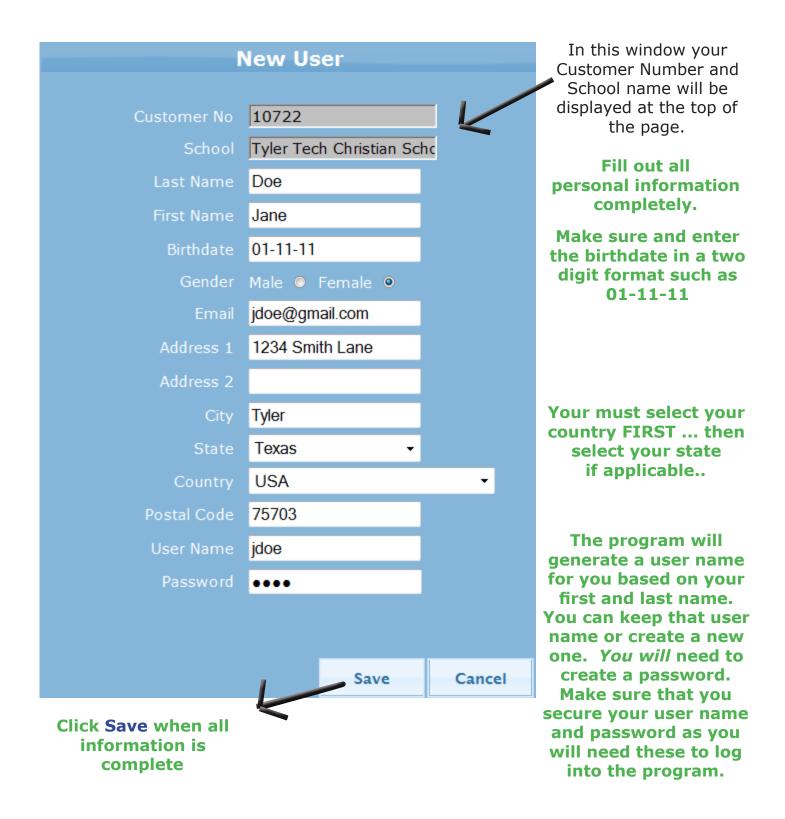

## Once you click Save, your information will appear. Click Manage Convention Registration

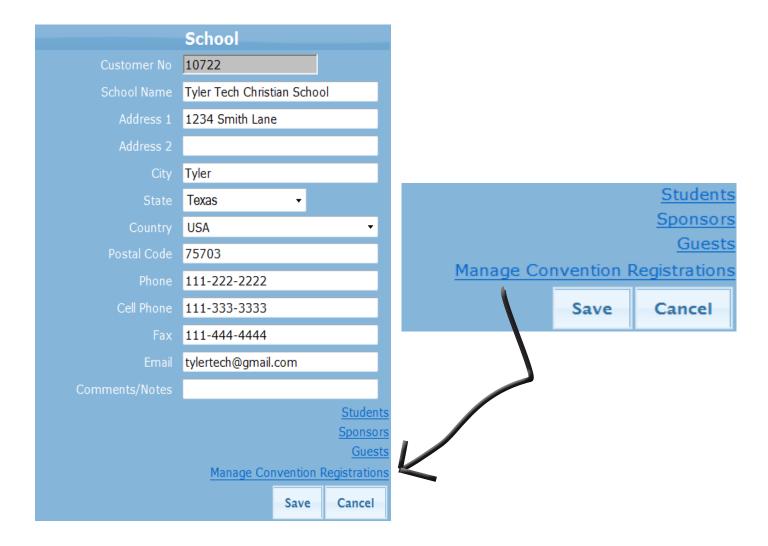

Once you click <u>Manage Convention Registration</u>, you will see this box. You will only have to do this the first time you register.

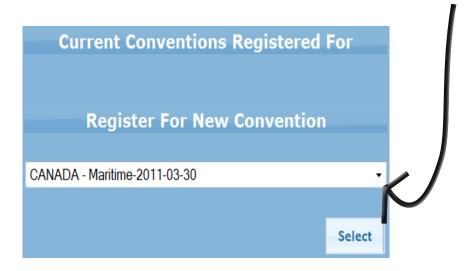

Cick the down arrow and choose the Regional Convention you will be attending

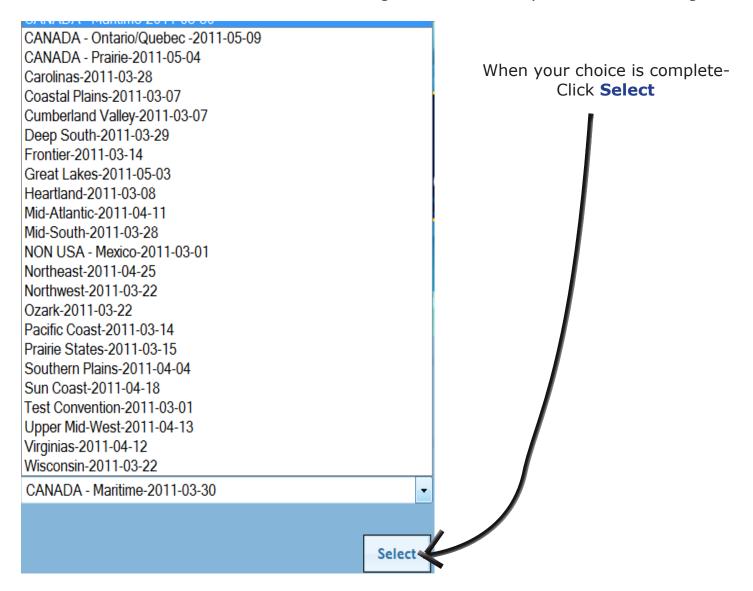

Have a credit card ready to process the Regional Student Convention fee for your Regional Student Convention.

#### A pop-up window will be displayed.

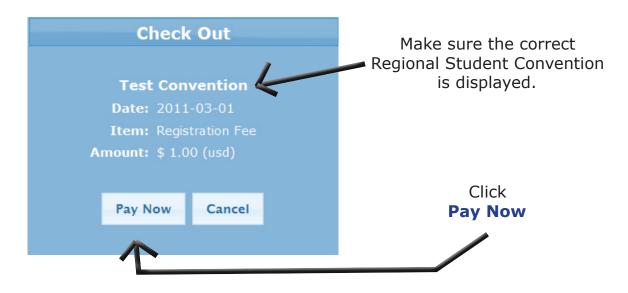

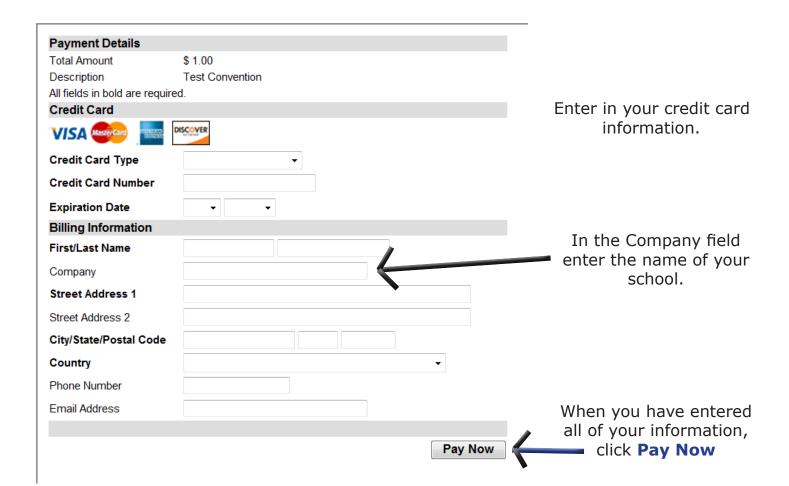

#### Make sure to print your receipt.

## Transaction Receipt

#### Purchase Description

Test Convention - Registration Fee

Payment Details

Order Number: MISC10722

Total: 1.00

Order Details

Card Description: Visa ##########9393

Billing Address

Tyler Tech Christian School

1811 Wendover Pl

Tyler, TX us 75703

**Print Receipt** 

Continue

## **Adding Students, Sponsors and Guests**

Once you have registered your school and paid your fees, it is time to add all of your students, sponsors and guests.

Make sure you are on your school's information page.

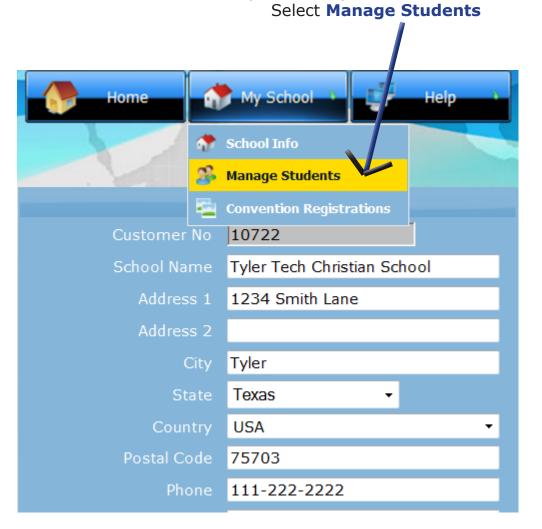

After registering students, sponsors, and guests, the program will keep track of those students for future Regional Student Conventions. You will not have to enter that person again each year.

To add students, click the **Students** button. The Students button will appear in orange lettering when selected.

This is how you can determine if you are adding Students, Sponsors, or Guests.

The selected button will appear in orange lettering.

|             | School: 10722 - Tyl | er Tech Christia | an School                       |              |             |
|-------------|---------------------|------------------|---------------------------------|--------------|-------------|
| Last Name   | Barber              |                  | Barber, Curtis                  |              |             |
| First Name  | Curtis              |                  | Barber, Sandy<br>Jackson, Jerry |              |             |
|             | Male ● Female ●     |                  | Jackson, Suzy<br>Johnson, Cind  |              |             |
| Birthdate   | 05-05-1996          | Johnson, Jimmy   | •                               |              |             |
| Address 1   | 1234 Smith          |                  | Smith, Johnny<br>Smith, Sally   |              |             |
| Address 2   |                     |                  | Taylor, Candy<br>Taylor, Cole   |              |             |
| City        | Tyler               |                  |                                 |              |             |
| State       | Texas ▼             |                  | Students                        | $\leftarrow$ |             |
| Country     | USA                 | •                | Sponsors                        |              |             |
| Postal Code | 75703               |                  | Guests                          |              |             |
| Email       |                     |                  |                                 |              |             |
|             |                     |                  | Manage Cor                      | nvention Re  | gistrations |
|             |                     |                  | Add New                         | Delete       | Save        |

Once the **Students** button is selected, click **Add New**Enter the student's information and when complete, click **Save.**Your student will appear in the box to the right
Repeat this process untill all of your students have been entered.

To add sponsors, make sure you click on the **Sponsors** button. The Sponsors button will appear in orange lettering. Once you have clicked the Sponsors button, repeat the same process as above to add all of your sponsors.

To add guests, make sure you click on the **Guests** button. The Guests button will appear in orange lettering. Repeat the same process as above.

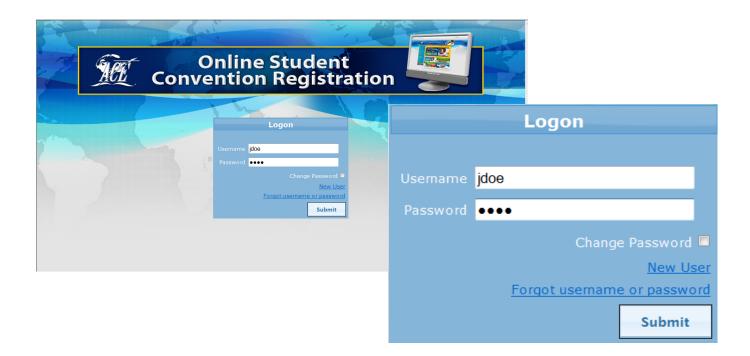

The following will be true once: (1) You have registered your school and entered people for the first time (2) You will be able to add students, sponsors, guests, or manage convention registration straight from this screen.

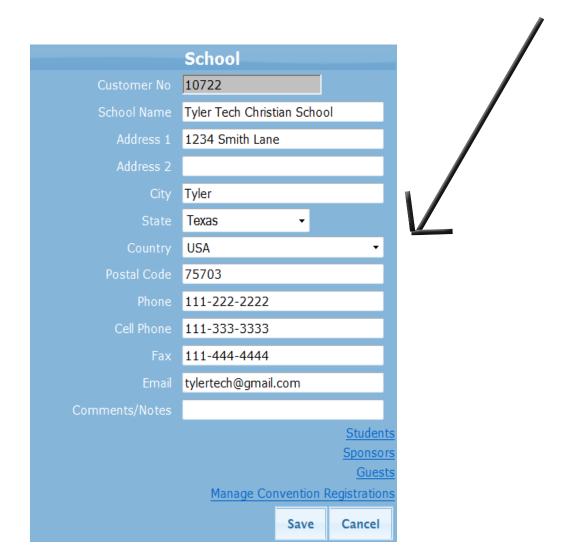

## **Managing Students, Sponsors and Guests**

Once you have entered all of your students, sponsors and guests into the program, it is time to enter your students into their respect events.

|                                 | School                      |                                         |  |  |  |
|---------------------------------|-----------------------------|-----------------------------------------|--|--|--|
| Customer No                     | 10722                       |                                         |  |  |  |
| School Name                     | Tyler Tech Christian School |                                         |  |  |  |
| Address 1                       | 1234 Smith Lane             |                                         |  |  |  |
| Address 2                       |                             |                                         |  |  |  |
| City                            | Tyler                       |                                         |  |  |  |
| State                           | Texas ▼                     |                                         |  |  |  |
| Country                         | USA ▼                       | Click on                                |  |  |  |
| Postal Code                     | 75703                       | Manage Convention Registration          |  |  |  |
| Phone                           | 111-222-2222                |                                         |  |  |  |
| Cell Phone                      | 111-333-3333                |                                         |  |  |  |
| Fax                             | 111-444-4444                | Sponsors                                |  |  |  |
| Email                           | tylertech@gmail.com         | Guests  Manage Convention Registrations |  |  |  |
| Comments/Notes                  |                             |                                         |  |  |  |
|                                 | Students<br>Sponsors        | Save Cancel                             |  |  |  |
| <u>Sponsors</u> <u>Guests</u>   |                             |                                         |  |  |  |
| Manage Convention Registrations |                             |                                         |  |  |  |
|                                 | Save Cancel                 |                                         |  |  |  |

A new window is displayed.

This window shows the current conventions your school is registered for.

Click on your Regional Student Convention

Do not click on the drop down box.

If you have already registered, you do not need to click on the drop down box.

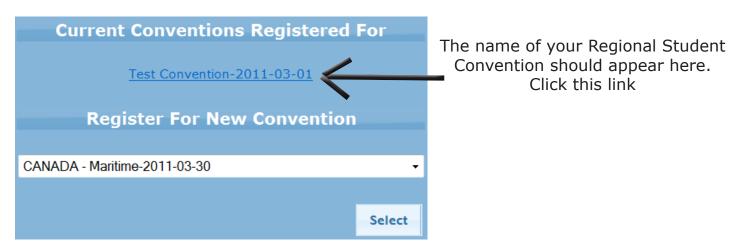

To add students, click the **Students** button.

The Students button will appear in orange lettering when selected. After clicking the Students button, click **Add**.

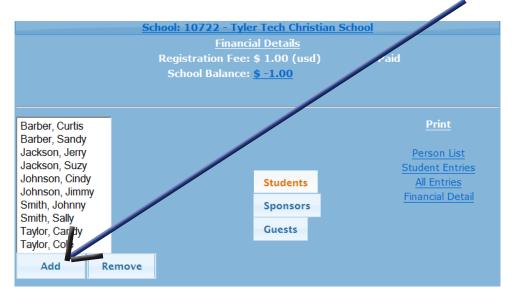

A new window is displayed.

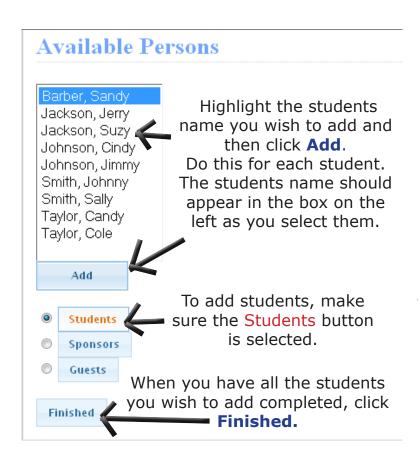

To add sponsors, make sure you click on the **Sponsors** button. The Sponsors button will appear in orange lettering. Once you have clicked the Sponsors button, repeat the same process as previously stated to add all of your sponsors.

To add guests, make sure you click on the **Guests** button. The Guests button will appear in orange lettering. Repeat the same process as previously stated.

#### **Adding Entries**

Once you have clicked on the Current Convention you are registered for, the window below will be displayed.

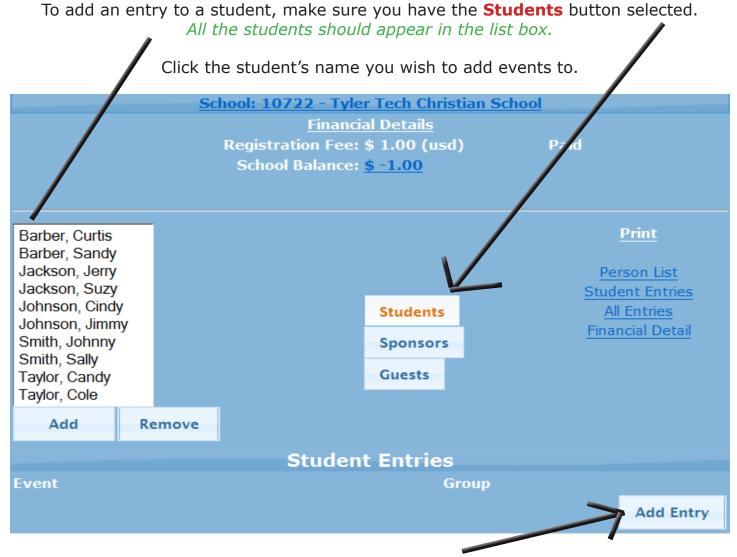

After clicking on the student's name, click Add Entry.

A pop-up window is displayed

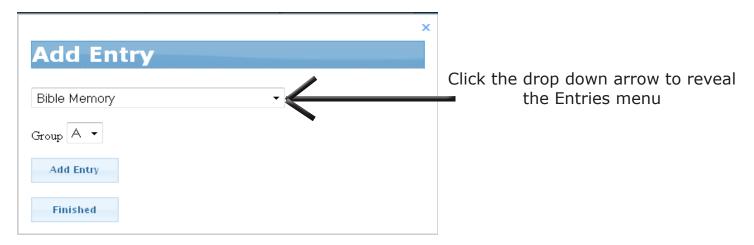

Choose the event you wish to add.

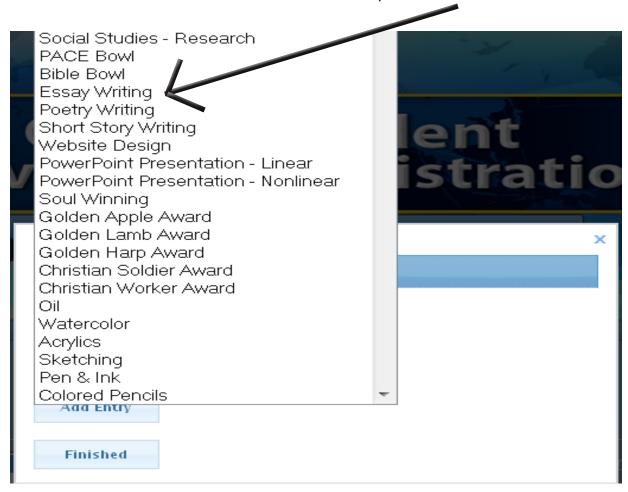

Once the event is showing in the drop down window, click **Add Entry.**Do not click Finished if you wish to add more events for this student.

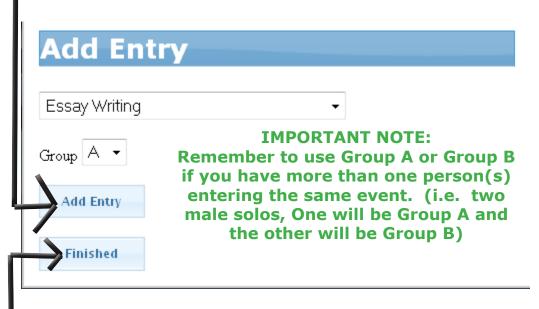

You may add all the events for this student by selecting the event and clicking **Add Entry.** 

When you are finished adding all events for this student click Finished.

As you can see, all the events for this student appear at the bottom of the page.

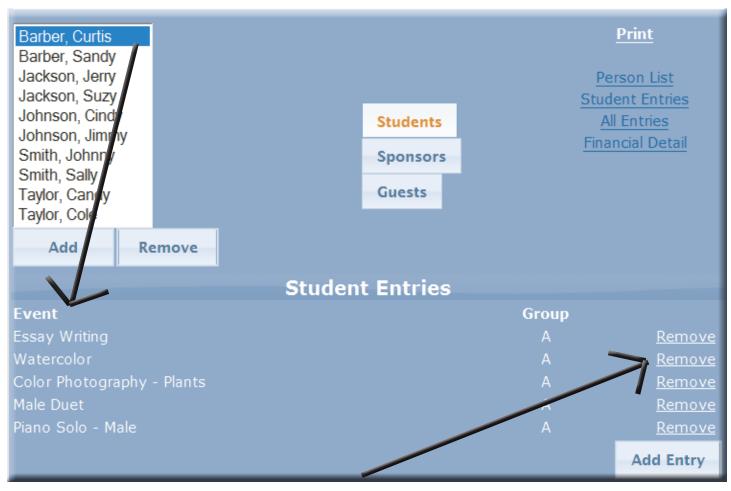

If you wish to delete an event, click on **Remove** and a pop-up window will ask for confirmation. Click **Yes** and the event will be removed.

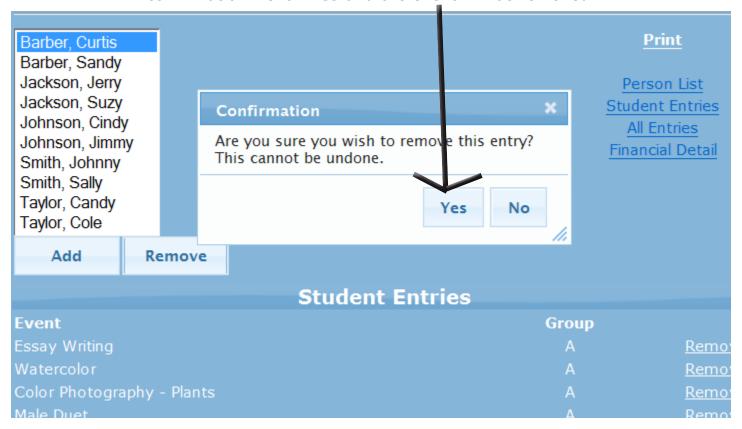